## **GALLERIES**

Galleries are listed in alphabetical order. Each club member can have their own gallery into which they can upload any of their images. Currently a member can display up to 250 images.

For uploading, it is recommended that you create jpg files and resize your images to 800 pixels on the longest edge

## **UPLOADING IMAGES TO A GALLERY**

There are two ways to upload images to the gallery. Some older browsers may not be able to use the **Drag'n'Drop Upload** feature. If this is the case then use the **Single Images** tab instead

- 1. Log in with your **Username** and **Password**
- 2. Click on **Galleries** and select "**Upload to My Gallery**"

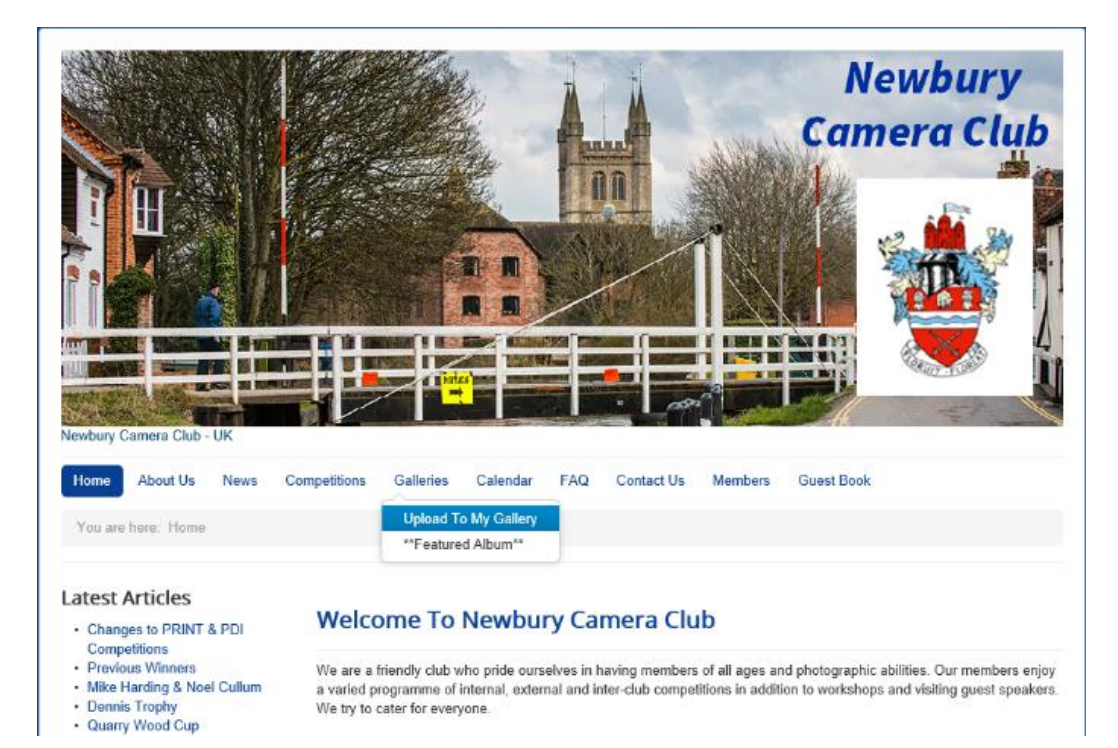

3. Scroll down to the following part of the screen

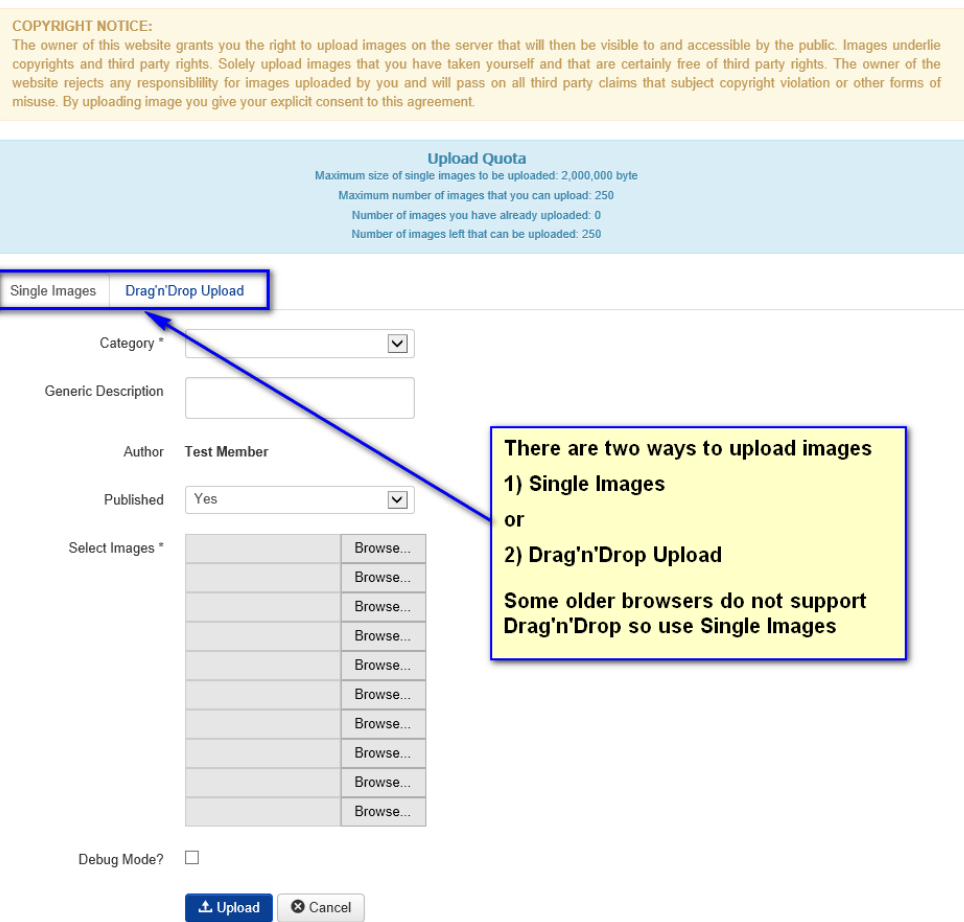

## **UPLOAD SINGLE IMAGES**

By default the **Single Images** tab will be displayed. All Mandatory fields are marked with \* Note you can upload up to 10 images using this method

**1. Category Field: –** Select your name from the Drop Down Box

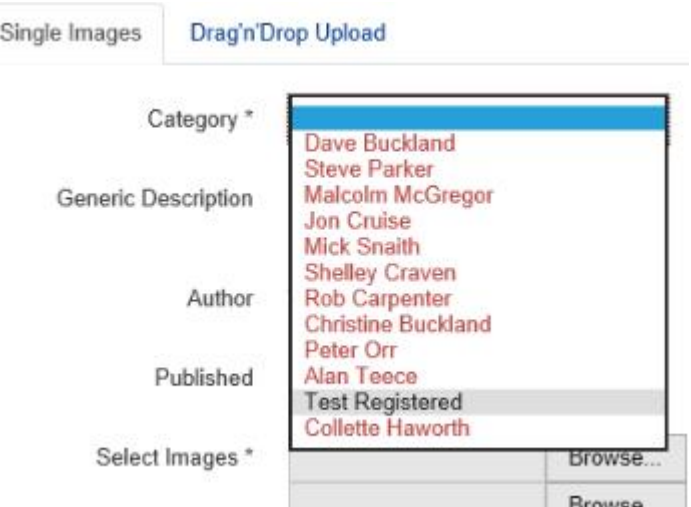

- **2. Generic Description Field:** enter a brief description eg Flowers, or leave this field blank
- **3. Published Field:** By default this will be Yes and means that as soon as you upload your images, they will be visible in your album
- **4. Select Images\* Field:** click on **Browse….**

A new window (Choose File to Upload) will open and you can navigate to where your images are stored on your local drive.

**5.** Click on the image you want to upload and then click the **Open** button The location of the selected image will be displayed in the **Select Images** field.

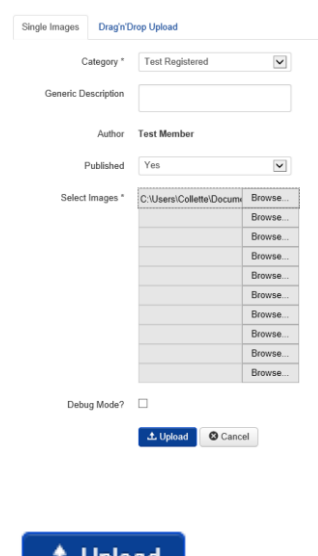

**6.** Click the blue **Upload** button

土 Upload

Once the image/s have been uploaded you will be returned to the main Gallery Page. Click on your Album to view all your images.

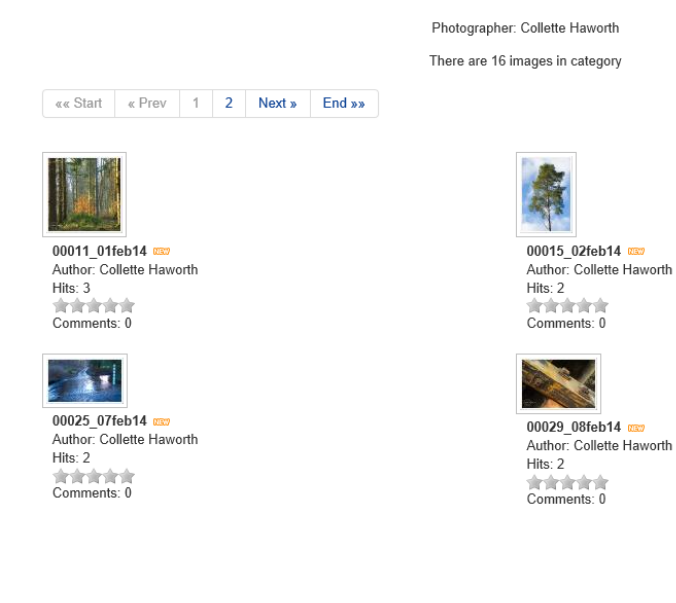

## **DRAG'N'DROP UPLOAD**

Click on **Drag'n'Drop Upload** tab. All Mandatory fields are marked with \* Note you can upload up to 20 images using this method

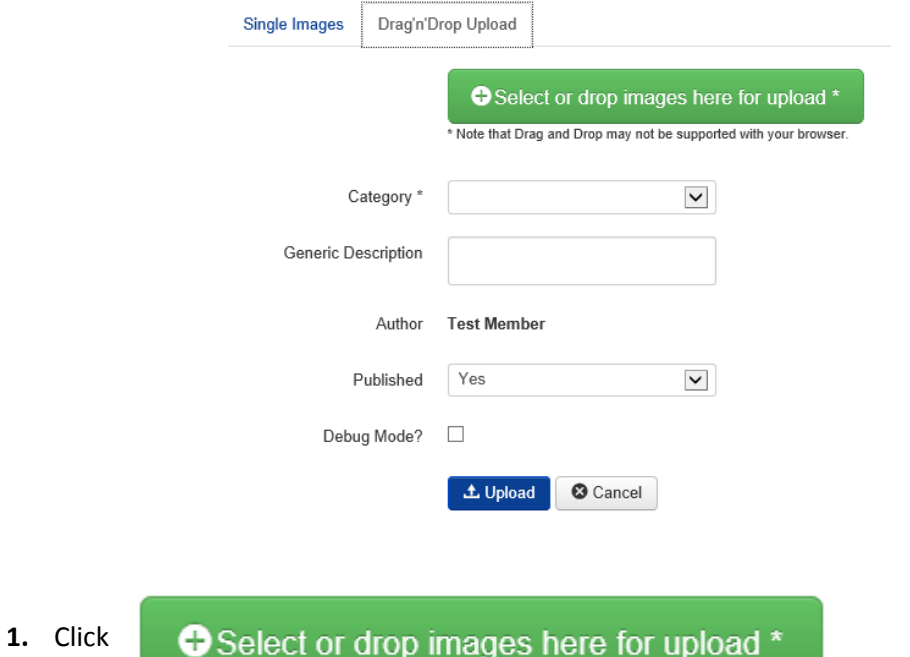

- **2.** A new window (Choose File to Upload) will open and you can navigate to where your images are stored on your local drive
- **3.** Holding down the **Shift** key, click on the images you want to upload and then click the **Open** button (you can click on up to 20 images)

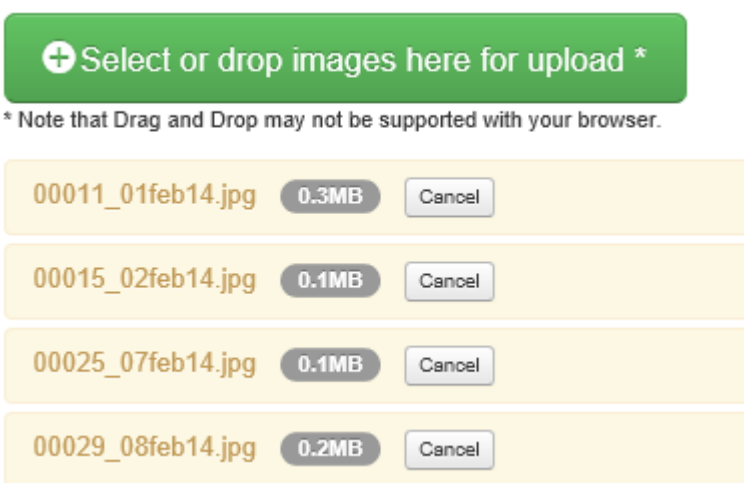

The screen will then display details of the images as shown below

- **4. Category\* Field: –** Select **your** name from the Drop Down Box
- **5. Generic Description Field:** enter a brief description eg Flowers, or leave this field blank
- **6. Published Field:** By default this will be Yes and means that as soon as you upload your images, they will be visible in your album
- **7.** Click the blue **Upload** button

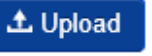

Once the image/s have been uploaded you will be returned to the main Gallery Page. Click on your Album to view all your images.